# Ansible Automation Platform Quick Setup Guide

**Release Automation Controller 4.1.0** 

Red Hat, Inc.

Feb 10, 2023

# CONTENTS

| 1   | Quick Start                                               | 2               |
|-----|-----------------------------------------------------------|-----------------|
| 2   | Login as a Superuser                                      | 3               |
| 3   | Import a Subscription                                     | 4               |
| 4   | Examine the Controller Dashboard                          | 8               |
| 5   | The Settings Page                                         | 10              |
| 6   | Review the Organization                                   | 11              |
| 7   | Create a User                                             | 13              |
| 8   | Create a new Inventory         8.1       Groups and Hosts | <b>14</b><br>15 |
| 9   | Create a Credential                                       | 16              |
| 10  | Setting up a Project                                      | 18              |
| 11  | Create a new Job Template                                 | 20              |
| 12  | Launch it!                                                | 22              |
| 13  | Index                                                     | 24              |
| 14  | Copyright © Red Hat, Inc.                                 | 25              |
| Inc | dex                                                       | 26              |

Thank you for your interest in Red Hat Ansible Automation Platform controller. Automation controller is a commercial offering that helps teams manage complex multi-tier deployments by adding control, knowledge, and delegation to Ansible-powered environments.

The *Automation Controller Quick Setup Guide* covers basic steps for using automation controller and running your first playbook. This document has been updated to include information for the latest release of Automation Controller v4.1.0.

#### We Need Feedback!

If you spot a typo in this documentation, or if you have thought of a way to make this manual better, we would love to hear from you! Please send an email to: docs@ansible.com

If you have a suggestion, try to be as specific as possible when describing it. If you have found an error, please include the manual's title, chapter number/section number, and some of the surrounding text so we can find it easily. We may not be able to respond to every message sent to us, but you can be sure that we will be reading them all!

Automation Controller Version 4.1.0; December 02, 2021; https://access.redhat.com/

# **QUICK START**

Welcome to the Automation Controller Quick Start Guide. At the end of the Quick Start, you will have a functioning controller application that you can use to launch more sophisticated playbooks. You can expect the Quick Start process to take less than thirty minutes.

To begin, you must install Ansible Automation Platform and you must choose a target system where an initial playbook can be deployed (provided by automation controller). Refer to Red Hat Ansible Automation Platform Installation Guide for further instructions.

This first playbook executes simple Ansible tasks, while teaching you how to use the controller, as well as ensuring its proper setup. This can be any sort of system manageable by Ansible, as described in the Managed nodes section of the Ansible documentation.

**Note:** Ansible Automation Platform is offered on a subscription basis. These subscriptions vary in price and support-levels. For more information about subscriptions and features, see Subscription Types.

TWO

# LOGIN AS A SUPERUSER

Using the login information provided after your installation completed, open a web browser and log in to the controller by browsing to its server URL at: https://<CONTROLLER\_SERVER\_NAME>/

Once the controller UI is accessible, use the credentials specified during the installation process to login. The default username is admin. The password for admin is the value specified for admin\_password in your inventory file.

These defaults can be changed later by clicking Users from the left navigation bar.

| Welcome to Ansible Automation<br>Platform! | Red Hat                        |
|--------------------------------------------|--------------------------------|
| Please log in                              | Ansible Automation<br>Platform |
| Username *                                 |                                |
| admin                                      |                                |
| Password *                                 |                                |
| ······                                     |                                |
|                                            |                                |
| Log In                                     |                                |
|                                            |                                |

THREE

### **IMPORT A SUBSCRIPTION**

Available subscriptions or a subscription manifest authorize the use of the automation controller. To obtain your automation controller subscription, you can either:

- 1. Provide your Red Hat or Satellite username and password on the license page.
- 2. Obtain a subscriptions manifest from your Subscription Allocations page on the customer portal. See Obtaining a subscriptions manifest in the *Automation Controller User Guide* for more detail.

If you **have** a Red Hat Ansible Automation Platform subscription, use your Red Hat customer credentials when you launch the controller to access your subscription information (see instructions below).

If you **do not** have a Red Hat Ansible Automation Platform subscription, you can request a trial subscription here or click **Request Subscription** and follow the instructions to request one.

**Disconnected environments with Satellite** will be able to use the login flow on vm-based installations if they have configured subscription manager on the controller instance to connect to their Satellite instance. Recommended workarounds for disconnected environments **without Satellite** include [1] downloading a manifest from access.redhat.com in a connected environment, then uploading it to the disconnected controller instance, or [2] connecting to the Internet through a proxy server.

**Note:** In order to use a disconnected environment, it is necessary to have a valid automation controller entitlement attached to your Satellite organization's manifest. This can be confirmed by using hammer subscription list \--organization <org\_name>.

If you have issues with the subscription you have received, please contact your Sales Account Manager or Red Hat Customer Service at https://access.redhat.com/support/contact/customerService/.

| When the controller launches for the first | t time, the Subscription screen | automatically displays. |
|--------------------------------------------|---------------------------------|-------------------------|
|--------------------------------------------|---------------------------------|-------------------------|

| <ol> <li>Subscription<br/>Management</li> <li>End user license<br/>agreement</li> </ol> | Select your Ansible Automation Platform subscription to use.          Subscription manifest       Username / password         Upload a Red Hat Subscription Manifest containing your subscription. To generate your subscription manifest, go to subscription allocations on the Red Hat Customer Portal.         Red Hat subscription manifest       Image: Control of Control of |
|-----------------------------------------------------------------------------------------|----------------------------------------------------------------------------------------------------|
|                                                                                         | Drag a file here or browse to upload Browse Clear                                                                                                    |
|                                                                                         | Upload a .zip file           Next         Back         Cancel                                                                                                    |

1. By default, the option to retrieve and import your subscription is to upload a subscription manifest you generate from https://access.redhat.com/management/subscription\_allocations. See Obtaining a subscriptions manifest

for more detail. Once you have a subscription manifest, you can upload it by browsing to the location where the file is saved (the subscription manifest is the complete .zip file, not its component parts).

**Note:** If the **Browse** button in the subscription manifest option is grayed-out, clear the username and password fields to enable the **Browse** button.

Alternatively, you can choose the option to enter your Red Hat customer credentials using your username and password. Use your Satellite username/password if your controller cluster nodes are registered to Satellite via Subscription Manager. Once you entered your credentials, click **Get Subscriptions**.

- 2. The subscription metadata is then retrieved from the RHSM/Satellite API, or from the manifest provided.
- If it is a subscription manifest, and multiple subscription counts were applied in a single installation, the controller will combine the counts but use the earliest expiration date as the expiry (at which point you will need to refresh your subscription).
- If you entered your credential information (username/password), the controller retrieves your configured subscription service. Then it prompts you to choose the subscription you want to run (the example below shows multiple subscriptions) and entitles the controller with that metadata. You can log in over time and retrieve new subscriptions if you have renewed.

**Note:** When your subscription expires (you can check this in the Subscription details of the Subscription settings window), you will need to renew it in the controller by one of these two methods.

| rSubs          | Name                                                                                                    | Managed nodes | Expires               | our sub   |
|----------------|----------------------------------------------------------------------------------------------------|---------------|-----------------------|-----------|
| and Ins        | Red Hat Ansible Automation, Standard (10000 Managed Nodes)                                                          | 10000         | 1/20/2022, 4:59:59 AM |           |
| (<br>Iser lice | O Day Evaluation of Red Hat Ansible Automation Platform, Self-<br>Support (100 Managed Nodes)                       | 100           | 5/2/2021, 3:59:59 AM  |           |
| ment i —       | O Day Evaluation of Red Hat Ansible Automation Platform, Self-<br>Support (100 Managed Nodes)                       | 100           | 6/7/2021, 3:59:59 AM  |           |
|                | Red Hat Satellite - Add-Ons for Providers                                                                           | 20000         | 1/1/2022, 4:59:59 AM  |           |
| (              | Red Hat Satellite - Add-Ons for Providers                                                                           | 9999999       | 1/1/2022, 4:59:59 AM  | ilable su |
| (              | Red Hat Ansible Automation, Standard (100 Managed Nodes)                                                            | 100           | 1/1/2022, 4:59:59 AM  |           |
| (              | <ul> <li>Red Hat Ansible Automation Platform, Premium (1 Managed Nodes,<br/>Business Partner Supported)</li> </ul>  | 1             | 1/25/2024, 4:59:59 AM |           |
| (              | O 60 Day Evaluation of Red Hat Ansible Automation Platform, Self-<br>Support (100 Managed Nodes)                    | 100           | 4/19/2021, 3:59:59 AM |           |
| (              | O Day Evaluation of Red Hat Ansible Automation Platform, Self-<br>Support (100 Managed Nodes)                       | 100           | 4/19/2021, 3:59:59 AM |           |
| (              | Red Hat Developer Subscription for Individuals                                                                      | 16            | 5/23/2021, 3:59:59 AM |           |
| (              | O 60 Day Evaluation of Red Hat Ansible Automation Platform, Self-<br>Support (100 Managed Nodes)                    | 100           | 5/1/2021, 3:59:59 AM  |           |
| (              | <ul> <li>60 Day Evaluation of Red Hat Ansible Automation Platform, Self-<br/>Support (100 Managed Nodes)</li> </ul> | 100           | 5/3/2021, 3:59:59 AM  |           |

If you encounter the following error message, you will need the proper permissions required for the Satellite user with which the controller admin uses to apply a subscription.

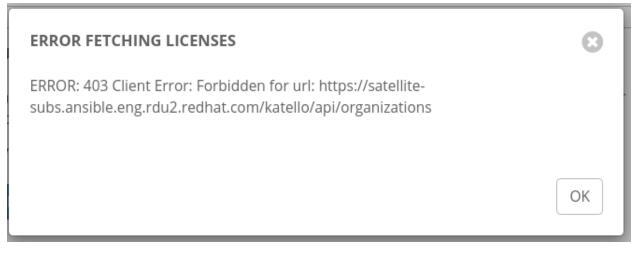

The Satellite username/password is used to query the Satellite API for existing subscriptions. From the Satellite API, the automation controller gets back some metadata about those subscriptions, then filter through to find valid subscriptions that you could apply, which are then displayed as valid subscription options in the UI.

The following Satellite roles grant proper access:

- Custom with <code>view\_subscriptions</code> and <code>view\_organizations</code> filter
- Viewer
- Administrator
- Organization Admin
- Manager

As the *Custom* role is the most restrictive of these, this is the recommend role to use for your controller integration. Refer to the Satellite documentation on managing users and roles for more detail.

**Note:** The System Administrator role is not equivalent to the Administrator user checkbox, and will not provide sufficient permissions to access the subscriptions API page.

- 3. Click **Next** to proceed to **Tracking and Insights**. Tracking and insights collect data to help Red Hat improve the product by delivering you a much better user experience. For more information about data collection, refer to Usability Analytics and Data Collection. This option is checked by default, but you may opt out of any of the following:
- User analytics collects data from the controller User Interface.
- **Insights Analytics** provides a high level analysis of your automation with automation controller, which is used to help you identify trends and anomalous use of the controller. For opt-in of Automation Analytics to have any effect, your instance of automation controller **must** be running on Red Hat Enterprise Linux. See instructions described in the Automation Analytics section. If you select to opt-in for this option, the screen expands and prompts for a username and password to enable Insights, if applicable.

**Note:** You may change your analytics data collection preferences at any time, as described in the Usability Analytics and Data Collection section.

- 4. After you have specified your tracking and insights preferences, click **Next** to proceed to the End User Agreement.
- 5. Review and check the I agree to the End User License Agreement checkbox and click Submit.

Once your subscription has been accepted, the controller briefly displays the subscription details and navigates you to the Dashboard of the automation controller interface. For later reference, you can return to this screen by clicking **Settings** from the left navigation bar and select **Subscription settings** from the Subscription option.

| Settings > Subscription Details      |                                                                |                |       |                   |                       | Ð |
|--------------------------------------|----------------------------------------------------------------|----------------|-------|-------------------|-----------------------|---|
| <ul> <li>Back to Settings</li> </ul> | Subscription Details                                           |                |       |                   |                       |   |
| Status                               | Compliant                                                      | Version        | 4.0.0 | Subscription type | enterprise            |   |
| Subscription                         | Red Hat Ansible Automation, Standard (1<br>0000 Managed Nodes) | Trial          | False | Expires on        | 1/19/2022, 9:59:59 PM |   |
| Expires on UTC                       | 1/20/2022, 4:59:59 AM                                          | Days remaining | 280   | Hosts used        | 1                     |   |
| Hosts remaining                      | 9999                                                           |                |       |                   |                       |   |
| If you are ready to                  | upgrade or renew, please contact us.                           |                |       |                   |                       |   |

FOUR

# **EXAMINE THE CONTROLLER DASHBOARD**

The Dashboard offers a friendly graphical framework for your IT orchestration needs. Along the left side of the Dashboard is the navigation menu, where you can quickly display different views, navigate to your resources, grant access, and administer certain controller features in the UI.

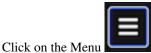

icon at the top of the left navigation to hide or display the navigation bar.

On the main Dashboard view, a summary appears listing your current **Job Status**. You can filter the job status within a period of time or by job type. Also available in their respective tabs are summaries of **Recent Jobs** ran and **Recent Templates** used. These can be sorted by various attributes.

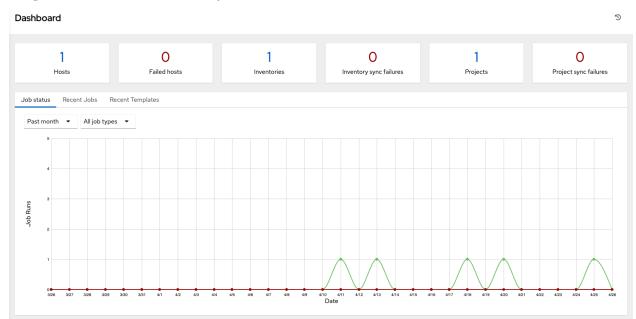

The very last item in the navigation bar is Settings, which provides access to the controller configuration Settings.

The Settings page allows administrators to configure authentication, jobs, system-level attributes, customize the user interface, and product license information. Refer to Controller Configuration section for more detail.

| Settings                                                               | ৩                                                                                    |
|------------------------------------------------------------------------|--------------------------------------------------------------------------------------|
|                                                                        |                                                                                      |
| Authentication<br>Enable simplified login for your AWX applications    | System Define system-level features and functions                                    |
| Azure AD settings                                                      | Miscellaneous System settings                                                        |
| GitHub settings                                                        | Activity Stream settings                                                             |
| Google OAuth 2 settings                                                | Logging settings                                                                     |
| LDAP settings                                                          |                                                                                      |
| RADIUS settings                                                        | User Interface<br>Set preferences for data collection, logos, and logins             |
| SAML settings                                                          | User Interface settings                                                              |
| TACACS+ settings                                                       |                                                                                      |
| Jobs<br>Update settings pertaining to Jobs within AWX<br>Jobs settings | Subscription<br>View and edit your subscription information<br>Subscription settings |

Regardless of the window or action you're performing, the very top of each page next to the your user icon is the (2)) icon, which provides you the versions of automation controller and Ansible you are currently running. About (

Note: Keep in mind that the goal of this Quick Start is to launch a simple playbook. To do this, a number of configuration options must be setup. Completing the quick start configuration tasks now ensures that the controller is configured properly and allows for easier executions of more involved playbooks later on.

# THE SETTINGS PAGE

To enter the Settings window for automation controller, click **Settings** from the left navigation bar. This page allows you to modify your controller's configuration, such as settings associated with authentication, jobs, system, user interface, and view or retrieve your subscription information.

| Settings                                                                                                    | C.                                                                                                    |
|----------------------------------------------------------------------------------------------------|----------------------------------------------------------------------------------------------------|
| Authentication         Enable simplified login for your AWX applications         Azure AD settings         GitHub settings         Google OAuth 2 settings | System         Define system-level features and functions         Miscellaneous System settings         Activity Stream settings         Logging settings |
| LDAP settings RADIUS settings SAML settings TACACS+ settings                                                                                               | User Interface<br>Set preferences for data collection, logos, and logins<br>User Interface settings                                                       |
| Jobs<br>Update settings pertaining to Jobs within AWX<br>Jobs settings                                                                                     | Subscription<br>View and edit your subscription information<br>Subscription settings                                                                      |

For more information on configuring these settings, refer to Controller Configuration section of the Automation Controller Administration Guide.

### SIX

### **REVIEW THE ORGANIZATION**

An organization is a logical collection of users, teams, projects, and inventories. It is the highest level object in the controller object hierarchy.

From the left navigation bar, click **Organizations**.

**Note:** The automation controller creates a default organization automatically. Users of Tower with a Self-support level license only have the default organization available and should **not** delete it.

| Orga | anizations |              |                   | £                |
|------|------------|--------------|-------------------|------------------|
|      |            |              |                   |                  |
| 0    | Name 🔻     | Q Add Delete |                   | 1-1of1 🔻 < >     |
|      | Name 1     | Members      | Teams             | Actions          |
|      | Default    | 0            | 0                 | <i>a</i> r       |
|      |            |              | 1-1of1items 🕶 < < | 1 of 1 page > >> |

A default organization has been automatically created and is available to all users of the automation controller. It can be used as is or edited later as needed.

For the purpose of this Quick Start Guide, leave the default organization as is.

**Note:** If you are using the controller with a Basic subscription, you must use the default organization. Only Enterprise or Premium licenses have the ability to add new organizations beyond the default.

To edit the default organization later, expand its properties by clicking the Edit ( ) button and entering the appropriate details, then save your changes.

| Organizations                           |                                 | C.                               |
|-----------------------------------------|---------------------------------|----------------------------------|
| □ Name ▼                                | Q Add Delete                    | 1-1of1 ▼ < >                     |
| Name 1                                  | Members                         | Teams Actions                    |
| Default                                 | 0                               | 0 Edit Organization              |
|                                         |                                 | 1-1of1items ▼ ≪ < 1 of1page > >> |
| Organizations > Default<br>Edit Details |                                 | T                                |
| Name *                                  | Description                     | Max Hosts 💿                      |
| Default                                 |                                 | 0                                |
| Instance Groups 💿                       | Default Execution Environment ③ | Galaxy Credentials               |
| Q                                       | Q                               | Q Ansible Galaxy X               |
| Save Cancel                             |                                 |                                  |

Enterprise and Premium license users who want to add a new organization should refer to the Organizations section in the *Automation Controller User Guide*.

### SEVEN

# **CREATE A USER**

Users associated with an organization are shown in the Access tab of the Organization.

| Organizations > Default<br>Access                                               | 5 |
|---------------------------------------------------------------------------------|---|
| Back to Organizations Details Access Teams Execution Environments Notifications |   |
| Username 💌 🔍 First Name 💌 🕌 Add                                                 | > |
| admin User Roles System Administrator                                           |   |
| 1-1of1items ▼ ≪ < 1 of1page > >>                                                | > |

A default *admin* user with the role of System Administrator has been automatically created and is available to all users of automation controller. It can be used as is or edited later as needed. You may add other users to an organization, but you must create the user(s) first. Refer to the Users section in the *Automation Controller User Guide* for detail.

For the purpose of this Quick Start Guide, leave the default user as is.

### EIGHT

# **CREATE A NEW INVENTORY**

An inventory is a collection of hosts managed by the controller. Organizations are assigned to inventories, while permissions to launch playbooks against inventories are controlled at the user and/or team level. For more information, refer to Inventories, Users - Permissions, and Teams - Permissions in the *Automation Controller User Guide*.

To view existing inventories, click Inventories from the left navigation bar.

| Inver | ntories        |                |           |                     | E              |
|-------|----------------|----------------|-----------|---------------------|----------------|
| o     | Name 🔻         | Q Add - Delete |           |                     | 1-1of1 🕶 < >   |
|       | Name 1         | Status         | Туре      | Organization        | Actions        |
|       | Demo Inventory | • Disabled     | Inventory | Default             | ø bi           |
|       |                |                |           | 1-1of1items ▼ ≪ < 1 | of 1 page > >> |

automation controller provides a demo inventory for you to use as you learn how the controller works. It can be used as is or edited later as needed. You may create another inventory if necessary. Refer to Add a new inventory in the *Automation Controller User Guide* for detail.

For the purpose of this Quick Start Guide, leave the default inventory as is.

Click **Demo Inventory** to view its details.

| Inventories > Demo Inventory Details              |                                             |                      | Ð |
|---------------------------------------------------|---------------------------------------------|----------------------|---|
| Back to Inventories Details Access Groups         | Hosts Sources Jobs                          |                      |   |
| Name Demo Inventory Variables VAML JSON           | Type Inventory                              | Organization Default | × |
| 1                                                 |                                             |                      |   |
| Created 4/8/2021, 1:02:46 PM by admin Edit Delete | Last Modified 4/8/2021, 1:02:46 PM by admin |                      |   |

As with organizations, inventories also have associated users and teams that you can view through the Access tab.

| Inventories > Demo Inventory Access                                                                                                    | C.                               |
|----------------------------------------------------------------------------------------------------|----------------------------------|
| • Back to Inventories Details Access Groups Hosts Sources Jobs                  • Username ▼               Q               First Name ▼               Add | 1-1of1 ▼ 《 >                     |
| admin                                                                                                    | User Roles System Administrator  |
|                                                                                                    | 1-1of1items ▼ ≪ < 1 of1page > >> |

A default admin user with the role of System Administrator has been automatically populated for this demo inventory.

### 8.1 Groups and Hosts

Note that inventories are divided into groups and hosts. A group might represent a particular environment (e.g. "Datacenter 1" or "Stage Testing"), a server type (e.g. "Application Servers" or "DB Servers"), or any other representation of your environment. The groups and hosts that belong to the Demo inventory are shown in the **Groups** and **Hosts** tabs, respectively.

To add new groups, click the Add button in the Groups screen.

Similarly, in the **Hosts** tab, click the **Add** button to add hosts to groups.

For the purposes of this Quick Start and to test that the controller is setup properly, a local host has been added for your use.

| Invento<br>Host          | ries > Demo Inventory                                       | C <sup>4</sup>                        |
|--------------------------|-------------------------------------------------------------|---------------------------------------|
| <ul> <li>■ Ba</li> </ul> | ack to Inventories Details Access Groups Hosts Sources Jobs |                                       |
|                          | Name - Q Name I Add Run Command Delete                      | 1-1of1 💌 🔇 🔌                          |
| D                        | localhost                                                   | 💽 On 🧳                                |
|                          |                                                             | 1-1 of 1 items ▼ ≪ < 1 of 1 page > >> |

Suppose that the organization you created earlier has a group of web server hosts supporting a particular application. To add these hosts to the inventory, create a group and add the web server hosts.

Click **Cancel** (if no changes were made) or use the breadcrumb navigational links at the top of the automation controller browser to return to the Inventories list view. Clicking **Save** does not exit the Details dialog.

### NINE

### **CREATE A CREDENTIAL**

Credentials authenticate the controller user to launch Ansible playbooks, which can include passwords and SSH keys, against inventory hosts. You can also require the controller user to enter a password or key phrase when a playbook launches using the credentials feature of the controller.

Access the list of credentials by clicking Credentials from the left navigation bar.

| Cree | dentials        |                                         | C <sup>a</sup>                        |
|------|-----------------|-----------------------------------------|---------------------------------------|
| 0    | Name 🔻 Q        | Add Delete                              | 1-2 of 2 ▼ 〈 >                        |
|      | Name 1          | Туре                                    | Actions                               |
| 0    | Ansible Galaxy  | Ansible Galaxy/Automation Hub API Token | (B                                    |
|      | Demo Credential | Machine                                 | e di                                  |
|      |                 |                                         | 1-2 of 2 items ▼ ≪ < 1 of 1 page > >> |

For the purpose of this Quick Start, a demo credential and a Galaxy credential have been provided for your use. The provided Galaxy credential serves as a template and can only be copied and not edited. You may add more credentials as necessary. Refer to Add a New Credential in the *Automation Controller User Guide* for detail.

**Note:** When setting up additional credentials, keep in mind that the user you assign must have root access or be able to use SSH to connect to the host machine.

Click **Demo Credential** to view its details.

| Credential > Demo Credential Details |                        |                               | ß     |
|--------------------------------------|------------------------|-------------------------------|-------|
| 4 Declete Conductivity Details       | A                      |                               |       |
| Back to Credentials     Details      | Access                 |                               |       |
| Name Demo Credential                 | Credential Type        | Machine Username              | admin |
| Created 4/8/2021, 1:02:45 PM         | by admin Last Modified | 4/8/2021, 1:02:45 PM by admin |       |
| Edit Delete                          |                        |                               |       |

For the purpose of this Quick Start Guide, leave the default demo credential as is. But to edit the default credential later

- from the Details tab, click **Edit**, or from the Credentials list view, click the Edit ( ) button next to the credential name to edit the appropriate details, then save your changes.

# **SETTING UP A PROJECT**

A Project is a logical collection of Ansible playbooks, represented in the controller.

You can manage playbooks and playbook directories by either placing them manually under the Project Base Path on your controller server, or by placing your playbooks into a source code management (SCM) system supported by the controller, including Git, Subversion, and Mercurial.

**Note:** It is recommended that, whenever possible, you use source control to manage your playbooks. This type of best practice provides the ability to treat your infrastructure as code and is in line with DevOps ideals. While this Quick Start Guide uses lightweight examples to get you up and running, we suggest using source control to manage playbook for production purposes.

To review existing projects, click **Projects** from the left navigation bar.

| Proj | ects         |                      |                               | Ð   |
|------|--------------|----------------------|-------------------------------|-----|
|      | Name 🔻       | Q Name It Add Delete | 1-1of1 💌 🤇                    | >   |
| 0    | Demo Project | Git                  | Sync for revision 🏢 🖉 🖋       | il) |
|      |              |                      | 1-1of1items ▼ ≪ < 1 of1page > | »   |

automation controller simplifies the startup process by providing you with a Demo Project to work with initially.

Click on **Demo Project** to view its details.

| Projects > Demo Project Details |                                                      |                    |                           |                     |                               | ° |
|---------------------------------|------------------------------------------------------|--------------------|---------------------------|---------------------|-------------------------------|---|
| I Back to Projects              | Details Access Notifications Job                     | Templates Schedul  | es                        |                     |                               |   |
| Name                            | Demo Project                                         | Organization       | Default                   | Source Control Type | Git                           |   |
| Source Control URL              | https://github.com/ansible/ansible-tower-<br>samples | Options            | Update Revision on Launch | Cache Timeout       | 0 Seconds                     |   |
| Project Base Path               | /var/lib/awx/projects                                | Playbook Directory | _6demo_project            | Created             | 4/8/2021, 1:02:45 PM by admin |   |
| Last Modified                   | 4/8/2021, 1:02:45 PM by admin                        |                    |                           |                     |                               |   |
| Edit Sync                       | Delete                                               |                    |                           |                     |                               |   |

For the purpose of this Quick Start Guide, leave the default demo project as is. But to edit the default project later - from the Details tab, click **Edit**, or from the Projects list view, click the Edit (

to edit the appropriate details, then save your changes.

Before this project can be used in a job template, you must manually start an SCM sync for this project. Update the SCM-based demo project from the Details tab, click **Sync**, or from the Projects list view, click the Sync (C) button next to the project name.

| Projects     |                      |                      | ير                           |
|--------------|----------------------|----------------------|------------------------------|
| □ Name ▼     | Q Name In Add Delete |                      | 1-1of1 ▼ < ><br>Sync Project |
| Demo Project | Git                  | Sync for revision    | £ / 1                        |
|              |                      | 1-1 of 1 items 💌 🔍 🔇 | 1 of 1 page > >>             |

**Note:** Please note that immediately after adding new projects setup to use source control, a "sync" automatically starts that fetches the project details from the configured source control. Because the Demo project is pre-stocked, however, you must manually start the inventory sync in order for this project to be used in a job template.

Notice that the status indicator beside the name of the project and the revision details update once the sync has completed.

Projects

| 0 | Name • Q     | Add Delete |      |                     | 1-1of1 💌 🤇  | >   |
|---|--------------|------------|------|---------------------|-------------|-----|
|   | Name 1       | Status     | Туре | Revision            | Actions     |     |
|   | Demo Project | Successful | Git  | 347e44f 🎽           | 2           | نل  |
|   |              |            |      | 1-1of1items ▼ ≪ < 1 | of 1 page > | >>> |

5

### **ELEVEN**

# **CREATE A NEW JOB TEMPLATE**

A job template combines an Ansible playbook from a project and the settings required to launch it. Review existing job templates by clicking **Templates** from the left navigation bar.

| Temp | blates            |         |        |              |          |               |      |         |          |                 | 3 |
|------|-------------------|---------|--------|--------------|----------|---------------|------|---------|----------|-----------------|---|
|      | Name 🔻            | Q Add - | Delete |              |          |               |      | 1       | -1of1 🔻  | <               | > |
|      | Name 1            |         |        | Туре 🗍       | Last Ran | I             |      | Actions |          |                 |   |
| >    | Demo Job Template |         |        | Job Template |          |               |      |         | Ŧ        | (J <sup>1</sup> | ٤ |
|      |                   |         |        |              |          | 1-1of1items ▼ | ~~ ~ | 1       | of 1 pag | je >            | » |

For the purpose of this Quick Start, a Demo Job Template has been created for your initial use.

Click Demo Job Template to view its details.

| Templates >> Demo Job Template Details |                                           |             |              |              |                               | Ð |
|----------------------------------------|-------------------------------------------|-------------|--------------|--------------|-------------------------------|---|
| I Back to Templat                      | es <b>Details</b> Access Notifications Sc | hedules Job | s Survey     |              |                               |   |
| Name                                   | Demo Job Template                         | Job Type    | run          | Organization | Default                       |   |
| Inventory                              | Demo Inventory                            | Project     | Demo Project | Playbook     | hello_world.yml               |   |
| Forks                                  | 0                                         | Verbosity   | 0 (Normal)   | Timeout      | 0                             |   |
| Show Changes                           | Off                                       | Job Slicing | 1            | Created      | 4/8/2021, 1:02:46 PM by admin |   |
| Last Modified                          | 4/8/2021, 1:02:46 PM by admin             |             |              |              |                               |   |
| Credentials                            | SSH: Demo Credential                      |             |              |              |                               |   |
| Variables YAML                         | JSON                                      |             |              |              |                               | × |
| 1                                      |                                           |             |              |              |                               |   |
| Edit                                   | ch Delete                                 |             |              |              |                               |   |

For the purpose of this Quick Start Guide, leave the default demo job template as is. But to edit the default template

later - from the Details tab, click **Edit**, or from the Templates list view, click the Edit ( ) button next to the template name to edit the appropriate details, then save your changes.

| iemplates > Demo Job Template<br>Edit Details       |                                          |                 |                         | 'n                     |
|-----------------------------------------------------|------------------------------------------|-----------------|-------------------------|------------------------|
|                                                     |                                          |                 |                         | _                      |
| Name *                                              | Description                              |                 | Job Type * 💿            | Prompt on launch       |
| Demo Job Template                                   |                                          |                 | Run                     | •                      |
| Inventory * ③                                       | Project * 😨                              |                 | Execution Environment ③ |                        |
| Q Demo Inventory                                    | Q Demo Project                           |                 | ۹                       |                        |
| Playbook * ③                                        |                                          |                 |                         |                        |
| hello_world.yml                                     |                                          |                 |                         |                        |
|                                                     |                                          |                 |                         |                        |
| Credentials ⑦ Q SSH: Demo Credential X              |                                          |                 |                         | Prompt on launch       |
| C SSH: Demo Credential X                            |                                          |                 |                         |                        |
| Labels ①                                            |                                          |                 |                         |                        |
|                                                     |                                          |                 |                         | •                      |
| Variables ⑦ YAML JSON                               |                                          |                 |                         | 🗌 Prompt on launch 🛛 🔀 |
| 1                                                   |                                          |                 |                         |                        |
| Forks ①                                             | Limit ①         □ P                      | rompt on launch | Verbosity <sup>®</sup>  | Prompt on launch       |
| 0                                                   |                                          |                 | 0 (Normal)              | ·<br>•                 |
|                                                     |                                          |                 |                         |                        |
| Job Slicing ①                                       | Timeout ③                                |                 | Show Changes ⑦<br>Off   | Prompt on launch       |
| 1                                                   | 0                                        |                 |                         |                        |
| Instance Groups 💿                                   |                                          |                 |                         |                        |
| Q                                                   |                                          |                 |                         |                        |
| Job Tags 🕐                                          |                                          |                 |                         | Prompt on launch       |
|                                                     |                                          |                 |                         | •                      |
|                                                     |                                          |                 |                         |                        |
| Skip Tags 🕐                                         |                                          |                 |                         | Prompt on launch       |
|                                                     |                                          |                 |                         | •                      |
| Options                                             |                                          |                 |                         |                        |
| Privilege Escalation ③     Provisioning Callbacks ③ | Enable Webhook ③ 🛛 🗆 Concurrent Jobs ③ 🗌 | Enable Fact St  | corage 💿                |                        |
| Save Cancel                                         |                                          |                 |                         |                        |

Click **Cancel** (if no changes were made) or use the breadcrumb navigational links at the top of the automation controller browser to return to the Templates list view. Clicking **Save** does not exit the Details dialog.

### TWELVE

# LAUNCH IT!

| From the Templates list view, click the Launch ( |      |                   |   |       |        |              |      |                      |       |            |                 |    |
|--------------------------------------------------|------|-------------------|---|-------|--------|--------------|------|----------------------|-------|------------|-----------------|----|
| Templates                                        |      |                   |   |       |        |              |      |                      |       |            |                 |    |
| 0                                                | Name | •                 | Q | Add 🔻 | Delete |              |      |                      |       | 1-1of1 💌   | <               | >  |
|                                                  |      | Name †            |   |       |        | Туре 🗍       | Last | Click to la<br>Ran 1 |       | ctions     |                 |    |
| >                                                |      | Demo Job Template |   |       |        | Job Template |      |                      |       | 4          | (A <sup>1</sup> | نل |
|                                                  |      |                   |   |       |        |              |      | 1-1 of 1 items       | • « ‹ | 1 of 1 pag | ge >            | >> |

The initial job launch returns a status page which updates automatically using the controller's Live Event feature until the job is complete. Once complete, the job results look like the following:

| Jobs > Demo Job Template Output                                               |                                        |   |  |  |  |  |  |  |  |  |  |
|-------------------------------------------------------------------------------|----------------------------------------|---|--|--|--|--|--|--|--|--|--|
|                                                                               |                                        |   |  |  |  |  |  |  |  |  |  |
| Back to Jobs Details Output                                                   |                                        |   |  |  |  |  |  |  |  |  |  |
| Demo Job Template                                                             | Plays 1 Tasks 2 Elapsed 00:00:00 🗳 🛓 面 | i |  |  |  |  |  |  |  |  |  |
| Stdout - Q. 🕑                                                                 |                                        |   |  |  |  |  |  |  |  |  |  |
| +                                                                             | ^ <b>~</b>                             | * |  |  |  |  |  |  |  |  |  |
| <pre>0 1 PLAY [Hello World Sample] ************************************</pre> |                                        |   |  |  |  |  |  |  |  |  |  |

For more details on the job results, refer to Jobs.

Congratulations! Your controller installation is officially setup and running properly. To learn more about these controller features or to learn about administration tasks, the controller API, etc., refer to the following documentation sets:

• Automation Controller User Guide

- Red Hat Ansible Automation Platform Installation Guide
- Automation Controller Administration Guide
- Automation Controller API Guide
- Automation Controller Release Notes
- Ansible Documentation

# THIRTEEN

INDEX

• genindex

CHAPTER FOURTEEN

### COPYRIGHT © RED HAT, INC.

Ansible, Ansible Automation Platform, Red Hat, and Red Hat Enterprise Linux are trademarks of Red Hat, Inc., registered in the United States and other countries.

If you distribute this document, or a modified version of it, you must provide attribution to Red Hat, Inc. and provide a link to the original version.

#### **Third Party Rights**

Ubuntu and Canonical are registered trademarks of Canonical Ltd.

The CentOS Project is copyright protected. The CentOS Marks are trademarks of Red Hat, Inc. ("Red Hat").

Microsoft, Windows, Windows Azure, and Internet Explore are trademarks of Microsoft, Inc.

VMware is a registered trademark or trademark of VMware, Inc.

Amazon Web Services", "AWS", "Amazon EC2", and "EC2", are trademarks of Amazon Web Services, Inc. or its affiliates.

OpenStack<sup>™</sup> and OpenStack logo are trademarks of OpenStack, LLC.

Chrome<sup>TM</sup> and Google Compute Engine<sup>TM</sup> service registered trademarks of Google Inc.

Safari® is a registered trademark of Apple, Inc.

Firefox® is a registered trademark of the Mozilla Foundation.

All other trademarks are the property of their respective owners.

### INDEX

# С

configure the controller settings menu, 10 controller log in, 3 controller settings menu, 10 credential types settings menu, 8 credentials create, 16 settings menu, 8

# D

dashboard examine,8

# E

examine dashboard,8

# Η

help about settings menu,8

# I

instance groups
 settings menu, 8
inventory
 add to organization, 14
 create new, 14
inventory scripts
 settings menu, 8

# J

job templates creation,20 launch,22

### L

launch job templates,22 license import,4
license, viewing,10
log in
 controller,3

### Μ

management jobs settings menu,8

### Ν

notifications settings menu,8

### 0

organization default,11 settings menu,8 organizations,11

# Ρ

projects,18

# Q

quick start, intro,2

# S

settings menu configure the controller, 10 credential types, 8 credentials, 8 help about, 8 instance groups, 8 inventory scripts, 8 management jobs, 8 notifications, 8 organization, 8 teams, 8 users, 8 view license, 10

### Т

teams

settings menu,8

# U

```
users
add new,13
add to organization,13
settings menu,8
```

# V

view license settings menu,10